## Installation Peem VG

Klicken Sie nach dem Herunterladen der Peem-App (VG Peem-App im AppStore oder GoogleStore) auf das Symbol und dann auf "Peem hinzufügen"

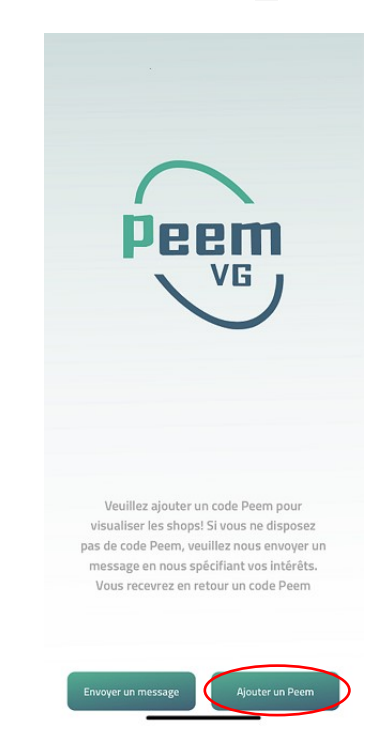

Geben Sie den "Paka" unter "Peem-Name" und "Peem-Passwort" ein. Geben Sie im Feld Peem-E-Mail Ihre professionelle E-Mail-Adresse ein (geben Sie keine private Adresse ein). Die Adresse muss der Adresse entsprechen, die Sie Paka mitgeteilt haben

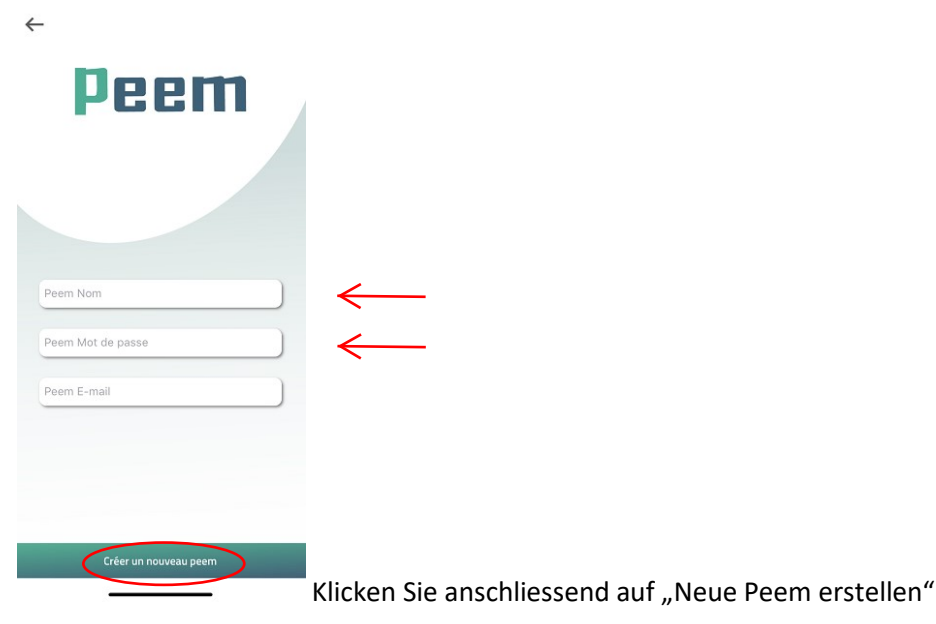

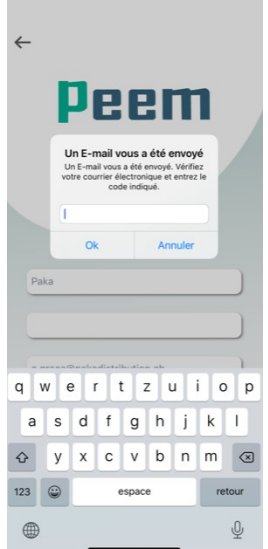

Sie erhalten eine E-Mail mit dem Aktivierungscode zur Eingabe:

Klicken Sie dann auf das grüne Paka-Symbol und dann auf das schwarze Symbol

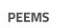

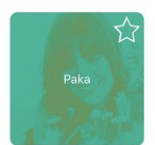

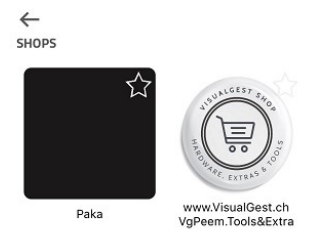

Ajouter un Peem

ļ

Die Produkte werden auf Ihrem Bildschirm angezeigt. Wählen Sie das Produkt aus, das Sie bestellen möchten, und legen Sie es in den Warenkorb

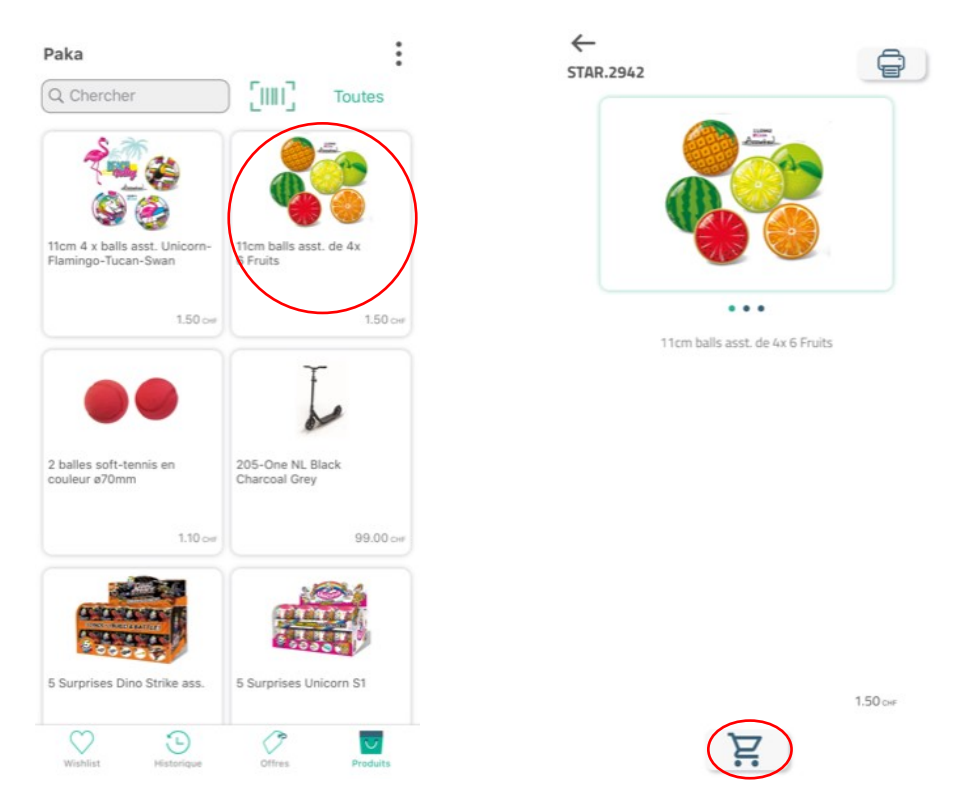

Geben Sie Ihre E-Mail-Adresse ein und klicken Sie auf Weiter. Peem fordert Sie auf, ein Passwort einzugeben. Um das Passwort zu erstellen, müssen Sie zuerst auf "Passwort zurücksetzen" klicken.

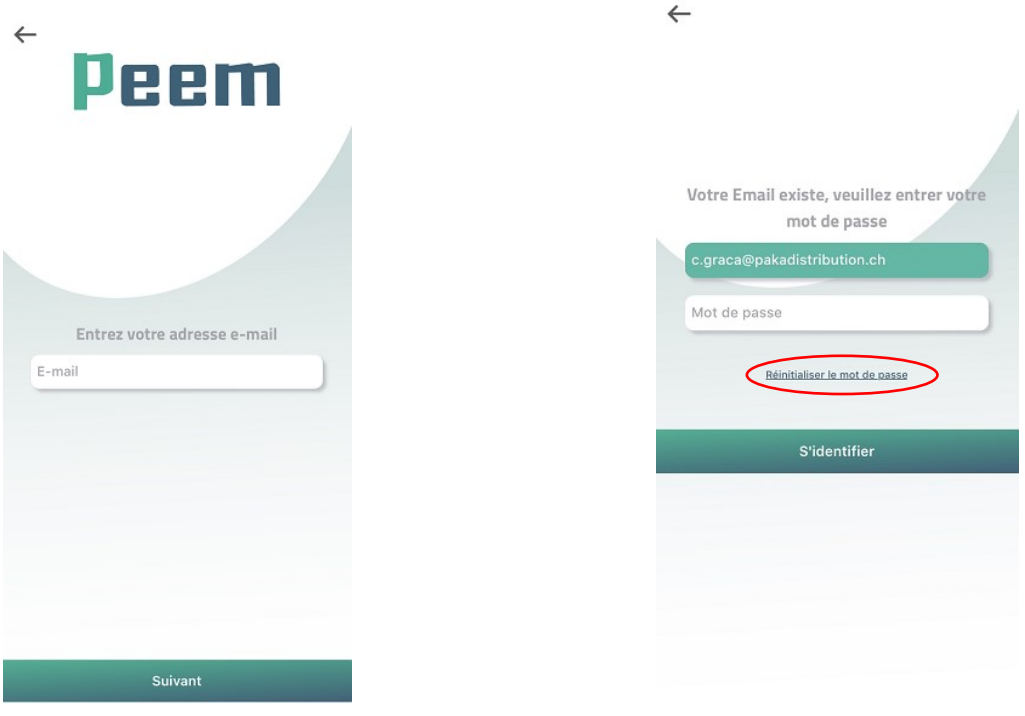

Sie erhalten in Ihrer E-Mail einen Code zur Eingabe (klicken Sie nicht auf den Link "Passwort ändern"). Sie können dann Ihr Passwort erstellen, das mindestens 6 Ziffern enthalten muss

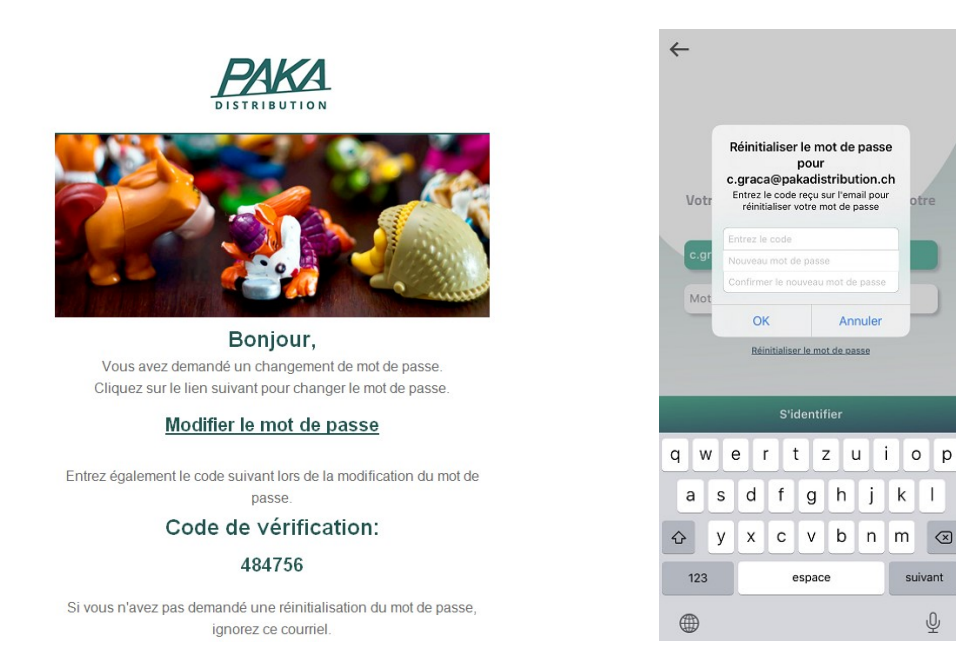

Ihr Passwort ist jetzt gespeichert. Sie können Peem verwenden und Ihre Bestellungen aufgeben

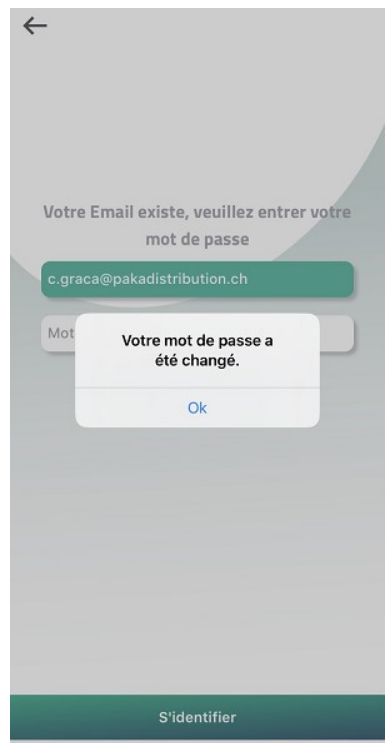